## Quick Start

**Nighthawk X4S AC2600 WiFi VDSL/ADSL Modem Router**

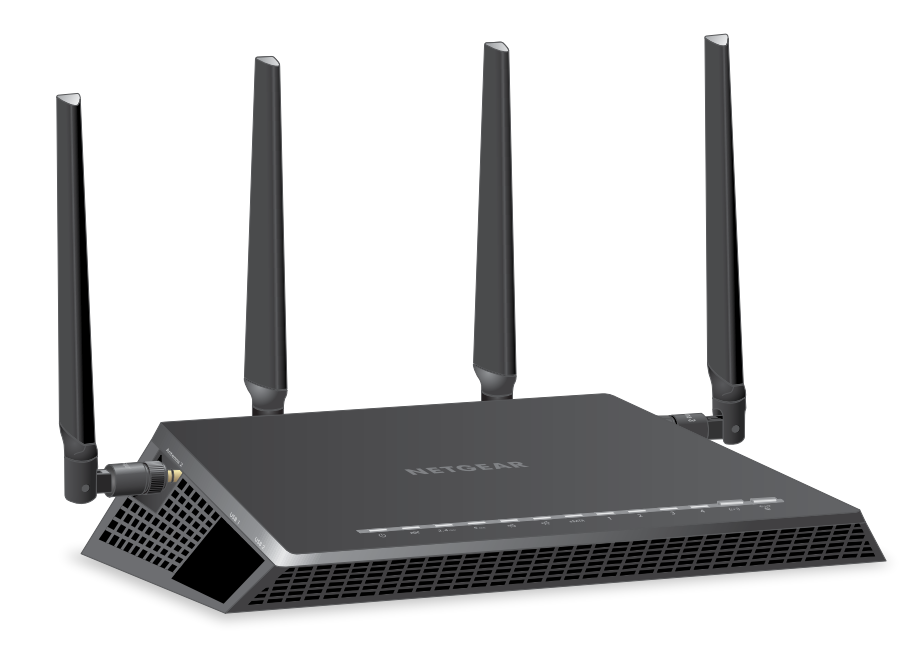

If your package came with a DSL microfilter, install the DSL microfilter and connect it to the DSL port on the modem router. You can also connect a phone to the DSL microfilter.

Connect the power adapter to the modem router and press the **Power** button.

Make sure that the WiFi LED  $(\bullet)$  on the modem router is lit. The WiFi network name and password are on the label on the modem router.

#### **3. Connect to the Internet**

You can either use an Ethernet cable or connect with WiFi to the modem router. To connect with WiFi:

# Model D7800 Connect the DSL port on the modem router to a DSL outlet. **Ethernet cable DSL filter Phone cable 1. Attach the Antennas (varies by region)**

Open the WiFi connection manager on your computer or WiFi device, find the modem router's WiFi network name, and use the modem router's password to connect.

Launch a web browser. If the NETGEAR installation assistant does not display, visit **www.routerlogin.net**. If a login window displays, enter **admin** for the user name and **password** for the password.

Follow the NETGEAR installation assistant steps to connect to the Internet.

If the modem router does not connect to the Internet, see the user manual, which is available online at *[support.netgear.com/product/D7800](http://support.netgear.com/product/D7800)* or visit *[community.netgear.com](http://community.netgear.com)* for help.

#### **Package Contents 2. Plug In Your Modem Router**

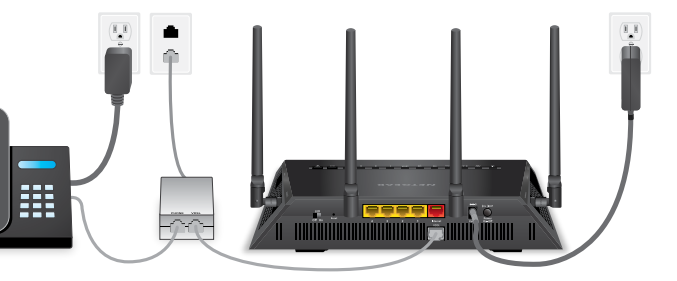

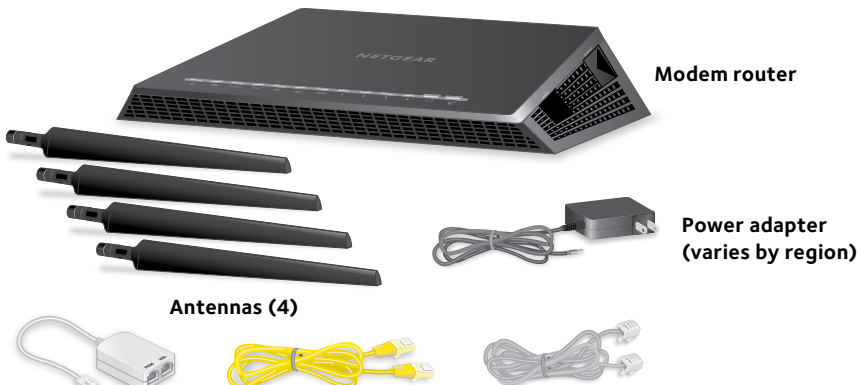

**Note: In some regions, a resource CD is included.**

The Power LED  $\bigcup$  lights white. If the modem router is connected to a DSL service, the DSL LED $\gg$  lights white.

Remove the antenna caps. Attach the antennas on the threaded antenna posts and position the antennas vertically.

### **NETGEAR®**

**NETGEAR, Inc.** 350 East Plumeria Drive San Jose, CA 95134, USA

#### **Get Free Apps**

Start enjoying your new modem router right away with free apps that make management simple. Visit *[support.netgear.com/product/D7800](http://support.netgear.com/product/D7800)* to download the

apps.

 $\boxed{\circ}$ 

**NETGEAR genie**. Personal dashboard to monitor, control, and repair your home network.

**ReadySHARE Vault**. Free software for automatic backup of a Windows computer to a USB hard drive connected to the router.

**ReadyCLOUD**. Enjoy personal and secure cloud access to USB storage anytime, anywhere.

#### **Support**

Thank you for purchasing this NETGEAR product. You can visit *[netgear.com/support](www.netgear.com/support)* to register your product, get help, access the latest downloads and user manuals, and join our community. We recommend that you use only official NETGEAR support

resources.

For the current EU Declaration of Conformity, visit *[support.netgear.com/app/answers/detail/a\\_id/11621/](http://support.netgear.com/app/answers/detail/a_id/11621/)*.

For regulatory compliance information, visit *[netgear.com/about/regulatory](http://www.netgear.com/about/regulatory/)/*.

See the regulatory compliance document before connecting the power supply.

#### **All Set Up!**

 $\Box$ 

 $\bullet\bullet$ 

 $\bullet\bullet$ 

 $\blacksquare$ 

- Note: To connect to the modem router, you can use either a computer with an Ethernet cable connection or a computer with a WiFi connection.
- Note: If you set up the modem router for a DSL connection, you do not need to use the red Internet port on the modem router.

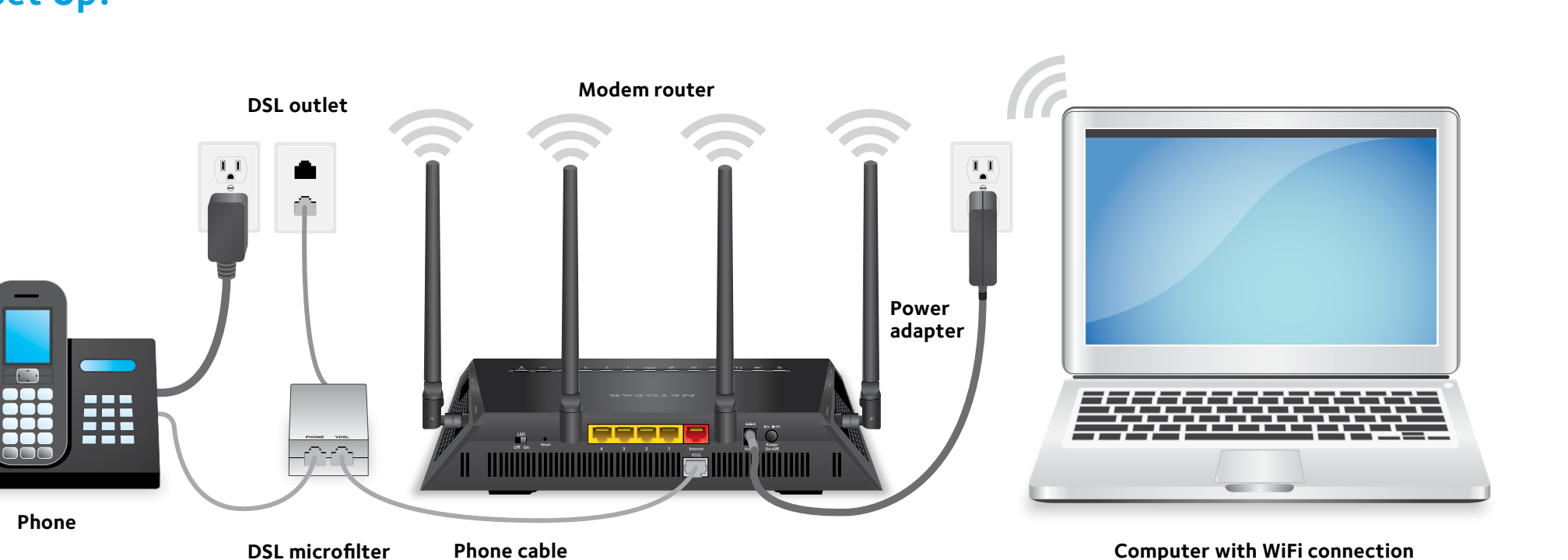

**For more information about your modem router, see the Do More booklet.**

201-20536-0